## **Readiris – Importing Pictures App Update – January 2015** (These instructions follow along the in-App Help Files)

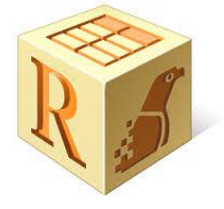

When you import an image from Photos or a picture you took with the Camera within the App, Readiris opens an Image Preview. Here you can correct the perspective distortion (i.e. narrower at top) of the photo and "adjust" it if necessary.

Note: Obtaining the right perspective correction is essential to produce quality text–to-speech recognition results. Readiris automatically searches for the page borders to determine which perspective correction to apply.

If no page borders are found a pop-up window will appear stating "No Page Border Found." Tapping Cancel (recommend) will switch to manual perspective correction selection, or tap OK (and OK a 2 $^{\sf{nd}}$  time if prompted) in the dialog for Readiris to do a more in-depth search for borders to apply the correct perspective correction option. At this stage here are 4 options for perspective correction.

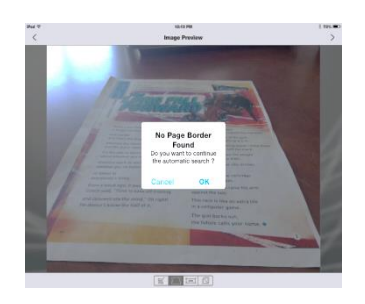

# **Perspective Adjustment Menu Tab**

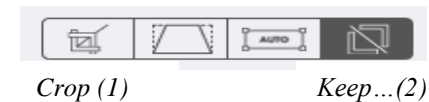

From left to right on the correction selections tab: "Crop (1), Manual, Auto and Keep Entire Image (2)."

## **Manual Perspective Correction**

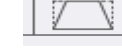

Tap and hold on each the corner blue circle, one at a time, and drag them to a new position. Aligning the outside red frame with the page borders.

The horizontal borders can be moved vertically. The vertical borders can be moved horizontally.

## **Automatic Perspective Correction**

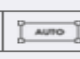

If you want Readiris to automatically determine the perspective, tap "AUTO."

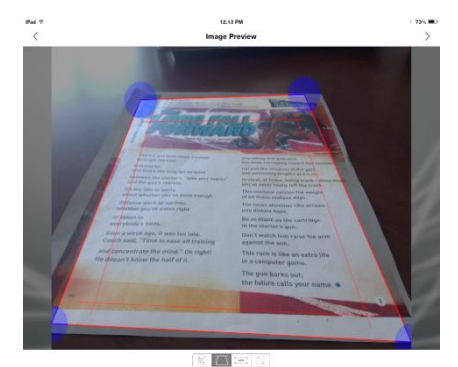

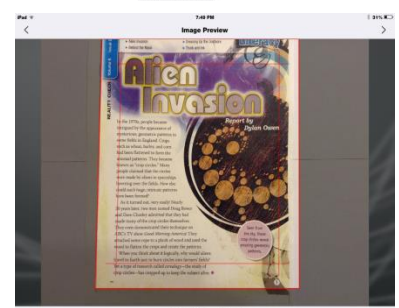

Now you can no longer move the borders or corners. If borders do not seem to align, do not use this setting.

#### **Cropping**

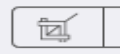

Tap (1), first on the left.

Drag the borders to the required position. The area between the inner lines will be included in the processing.

## **Keep the Entire Image**

Tap (2) far right tab.

No borders or cropping changes will be made to the image.

## **Border Adjustments Completed, next step…**

When you are done previewing the image, tap ">" in the top right corner to continue. You are now asked to indicate the content type. It is important to indicate the right type in order to obtain a correct resolution, A4 is the most common.

The image will now process and be ready for Zone Editing and Exporting to another App.

## **Zones Do Not Look Usable**

After processing and the "zones" made do not look usable you can delete image and

start over. Or tap on image to see it full size, then tap on  $\Box$   $\Box$  located in upper left corner.

You may see the No Page Border Found message, tap on OK or Cancel as instructions above. You will then see a Perspective Adjustment Menu Tab with three adjustment options.

Make necessary adjustments and select OK, top right corner. Document is again ready for zone editing and to Open in and share to another App.

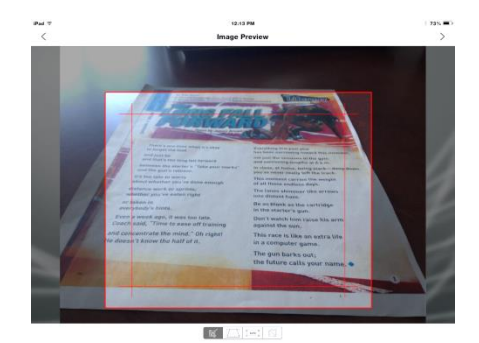

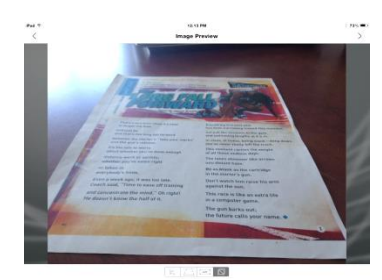

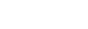

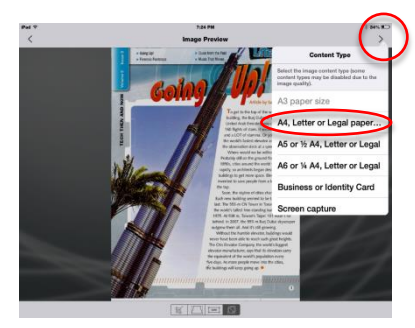

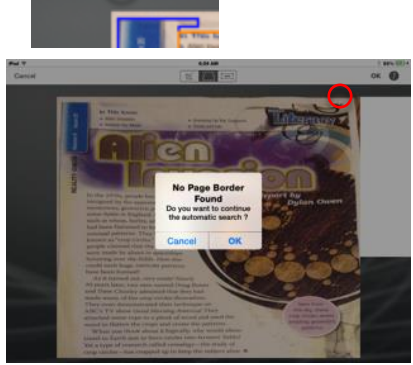

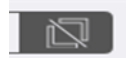

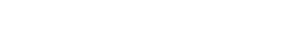